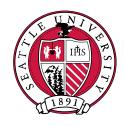

# SEATTLE UNIVERSITY

**Third Party Proxy** 

**Instruction Guide** 

Last Revised: October 12, 2017

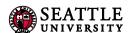

### Table of Contents

| Section 1: Third Party Proxy Access to Financial Aid Information                                       | 3   |
|----------------------------------------------------------------------------------------------------|-----|
| 1.1 Students: How to Set Up Third Party Proxy Access for Financial Aid                                 | 3   |
| 1.2 Students: How to Edit or Remove Access to Your Financial Aid Information                           | 7   |
| 1.3 Authorized Third Party Proxies: How to Access Your Account to View Financial Aid for the First Tim | e 9 |
| 1.4 Authorized Third Party Proxies: How to View Your Student's Financial Aid Information               | 12  |
| 1.5 Authorized Third Party Proxies: How to Reset a Password                                            | 15  |
| 1.6 Authorized Third Party Proxies: How to Switch Back to See Your Student's Account                   | 16  |
| Section 2: Authorized User Access to the Student Account Center                                        | 17  |
| 2.1 Students: Setting Up an Authorized User to View and Pay Your Bills and Tax Information             | 17  |
| 2.2 Authorized Users: Completing the One-Time Setup of Your Account in the Student Account Center      | 21  |
| 2.3 Authorized Users: Getting to the Student Account Center                                            | 25  |
| 2.4 Authorized Users: Change Your Password to the Student Account Center                               | 26  |
| 2.5 Authorized Users: Forgot Password for Student Account Center                                       | 27  |
| Section 3: Getting Help                                                                                | 28  |
| 3.1 Third Party Access to Academic Records                                                             | 28  |
| 3.2 Who to Contact                                                                                     | 28  |

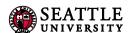

### Section 1: Third Party Proxy Access to Financial Aid Information

1.1 Students: How to Set Up Third Party Proxy Access for Financial Aid

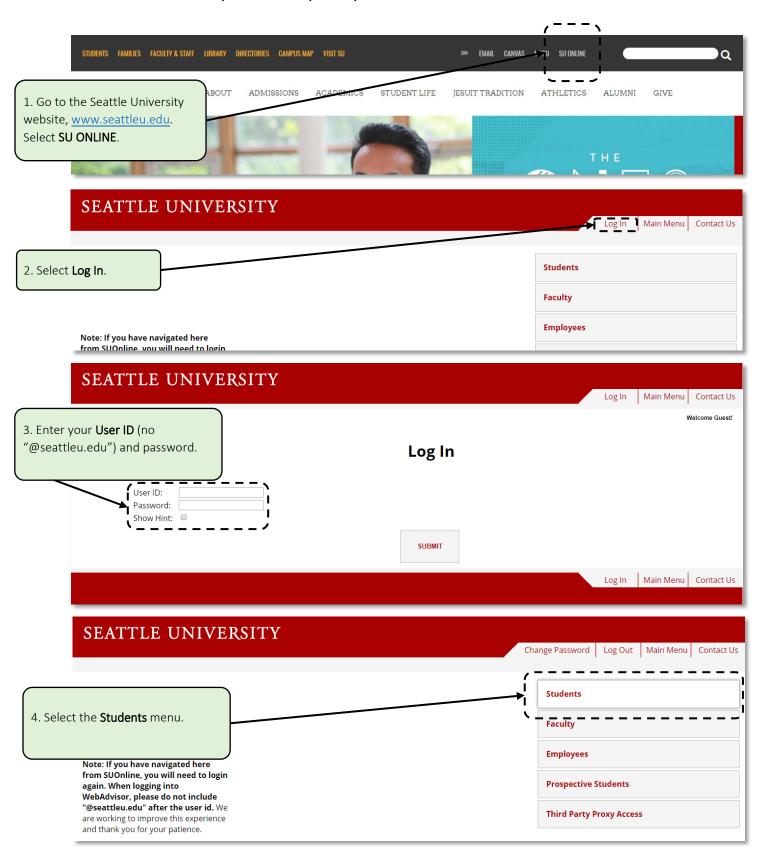

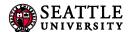

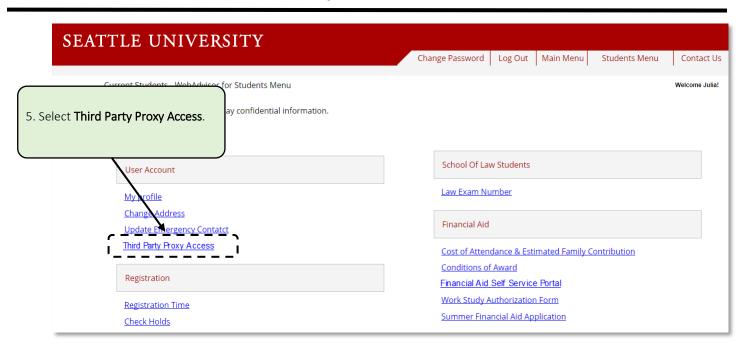

The Self Service Portal will open in a new tab. It is easy to return to SU Online by switching to the former tab.

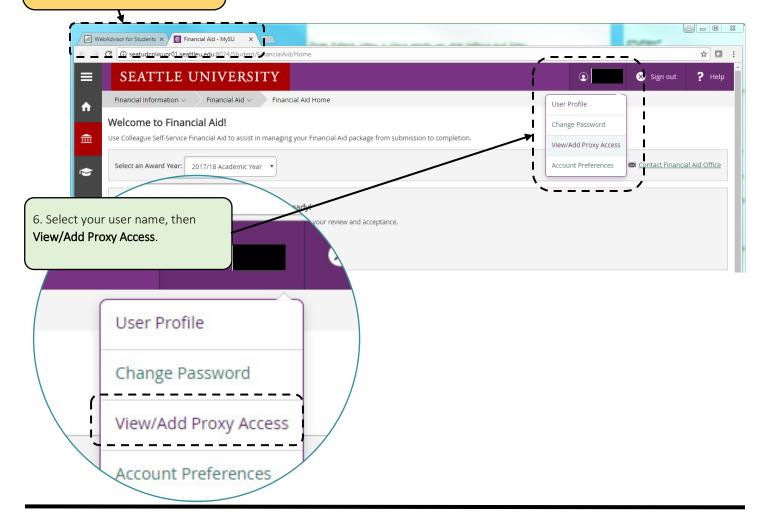

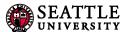

Complete instructions for giving Third Party Proxy access to the Student Account Center are covered later in Section 2 of this guide.

To get information on phone and in-person third party access to your academic records, use this link. Release of Information

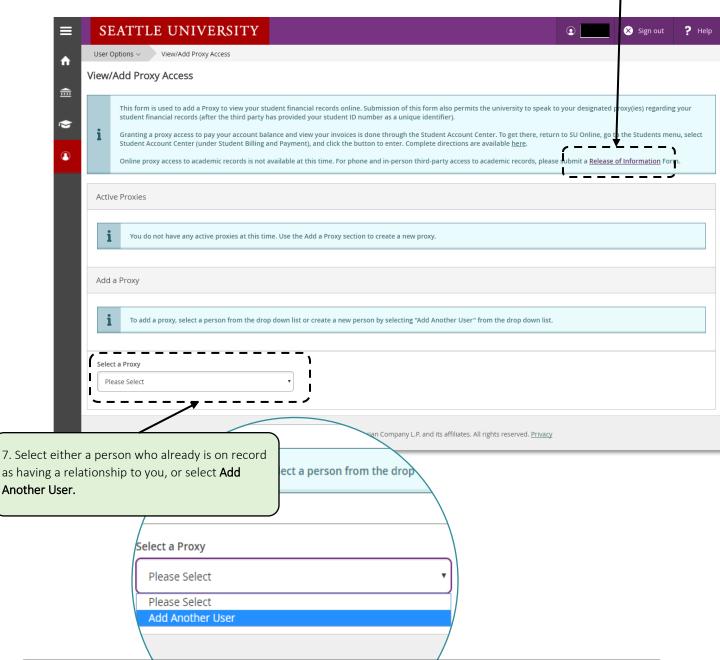

CAUTION: If choosing a pre-existing person from the drop-down, make sure that the email address displayed is the correct address for the person you are authorizing. If you notice that the email is wrong or out-of-date, please contact the <u>Office of the Registrar</u> to have them change the email address *before* proceeding. Send this email from your SU account and use the subject line **Change Proxy Email**. Indicate the name of the person whose email you are changing and the new email address.

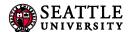

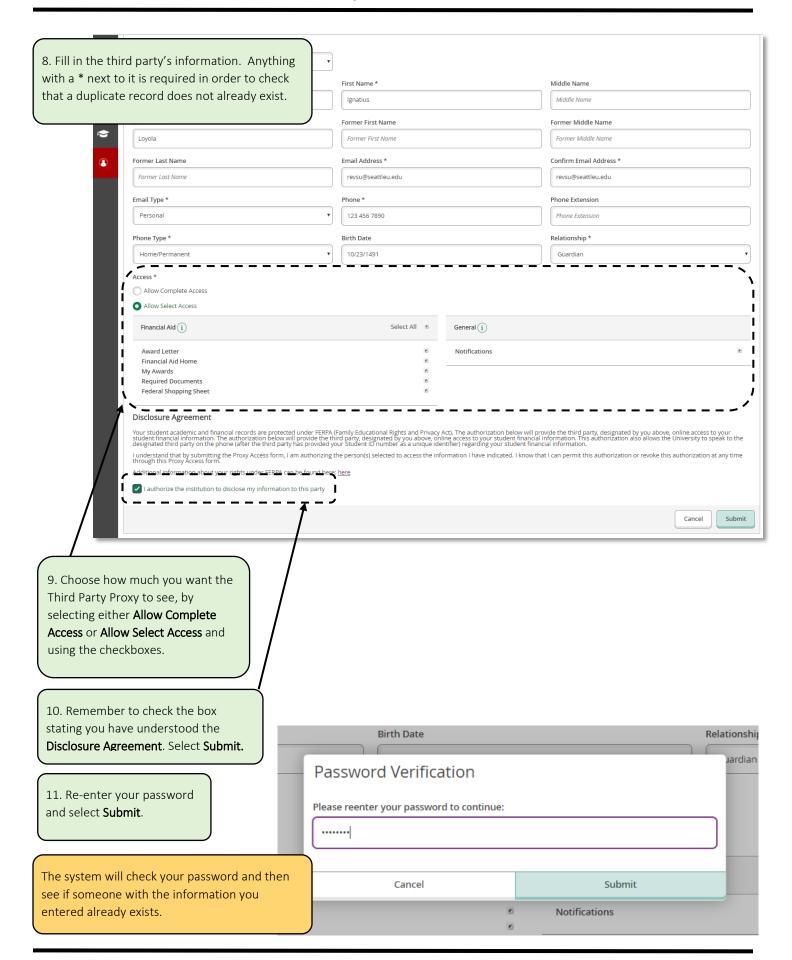

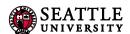

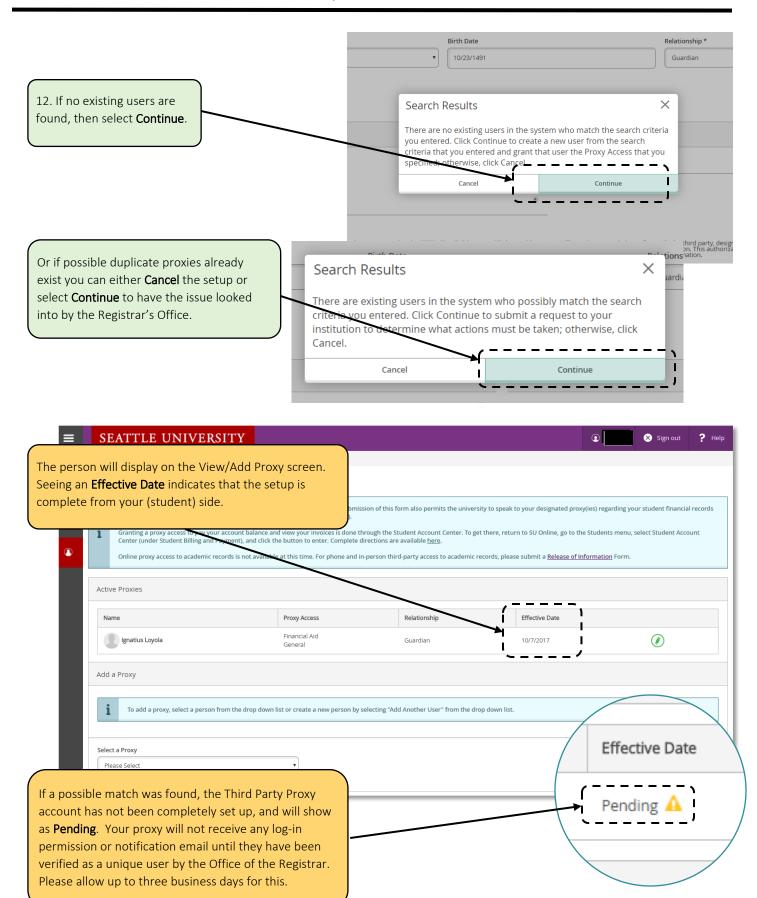

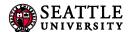

### 1.2 Students: How to Edit or Remove Access to Your Financial Aid Information

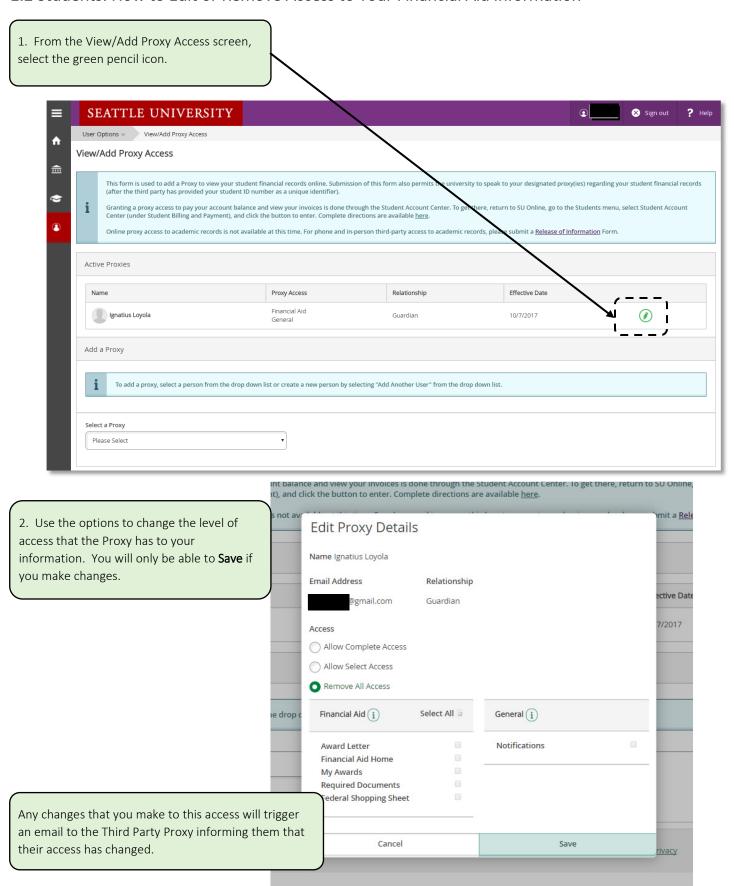

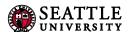

## 1.3 Authorized Third Party Proxies: How to Access Your Account to View Financial Aid for the First Time

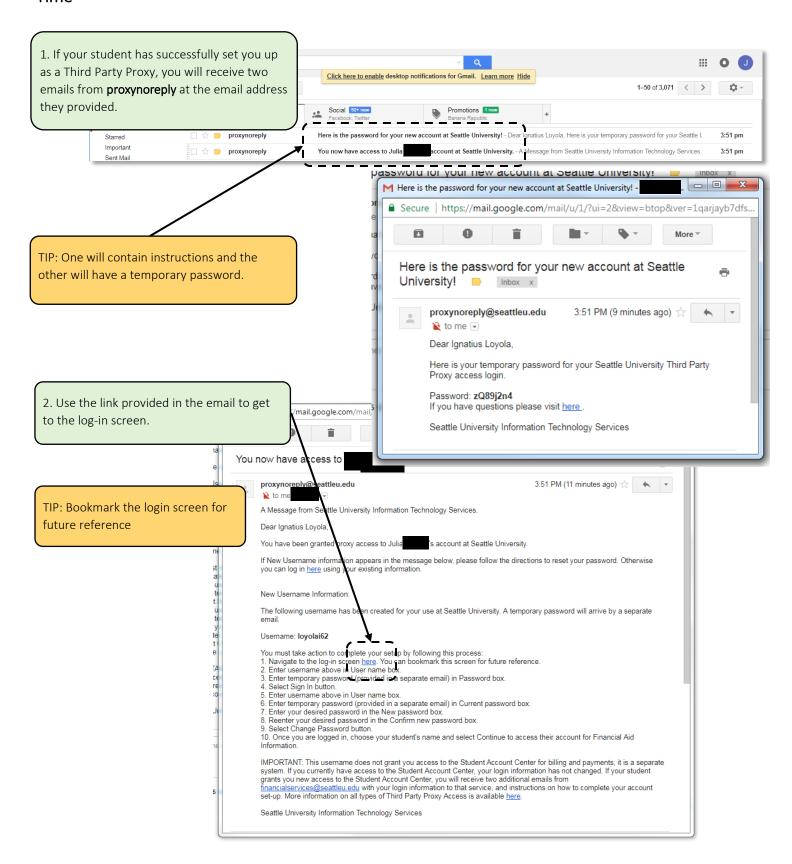

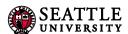

3. Enter the username and password from the emails you received. SEATTLE UNIVERSITY Sign in password to sign in. word to sign in. Password Undo Ctrl+Z TIP: To make it easier to get the password Redo Ctrl+Shift+Z correct, use copy and paste. To copy the password from the email, highlight it with your Ctrl+X Cut mouse, being careful NOT to include any Ctrl+C Сору spaces before or after it. Right click on it and Ctrl+V Paste select Copy. Or, from a Mac, use the keyboard Paste as plain text Ctrl+Shift+V shortcut [Apple] + C. Select all Ctrl+A ssword for your Seat Spellcheck Password: zQ8<sup>-</sup> Writing Direction If you have que Ctrl+Shift+I Inspect Search Google for "zQ89j2n4" Seattle Univers Print... TIP: On the log-in screen, paste the password into the box by right clicking and selecting Inspect Click here to paste. Or, from a Mac, use the keyboard shortcut [Apple] + V. %) of 15 GB used 4. Re-enter the user name and password from the emails you received, and choose a new password. Change Password Please enter your user name, current password, and new password. Your password has expired. Please choose a new password. User name loyolai62 Current password New password Confirm new password Change Password

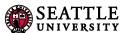

5. If successful, the message below will display. Click the link to sign in using your new password.

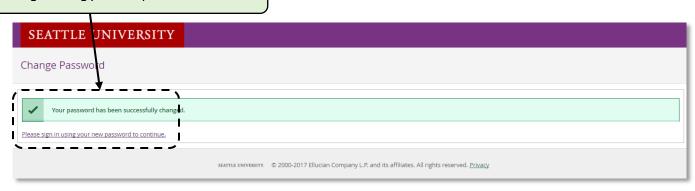

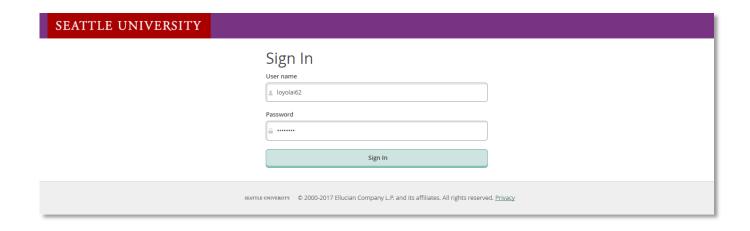

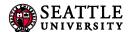

### 1.4 Authorized Third Party Proxies: How to View Your Student's Financial Aid Information

1. Go to www.seattleu.edu and click on MYSU.

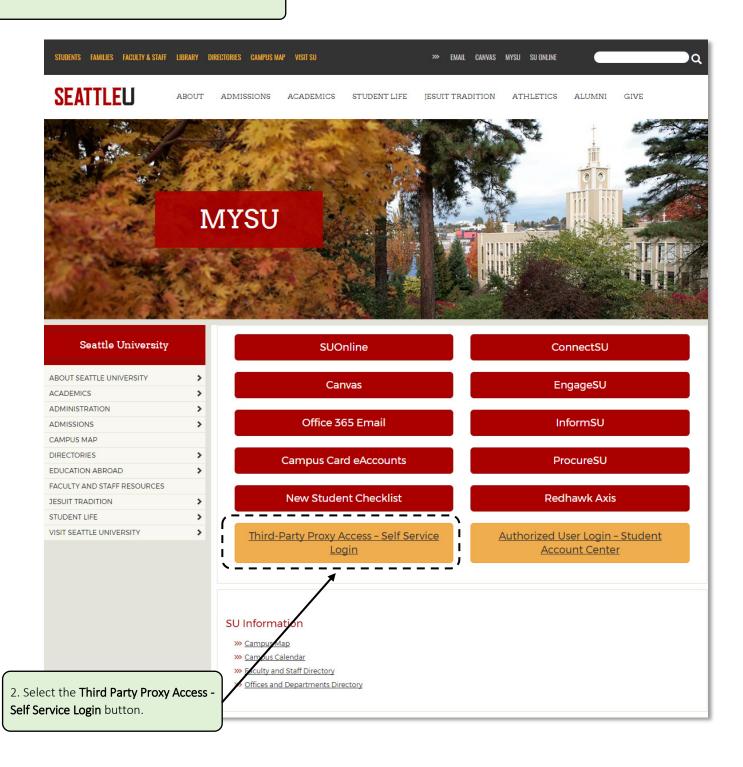

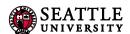

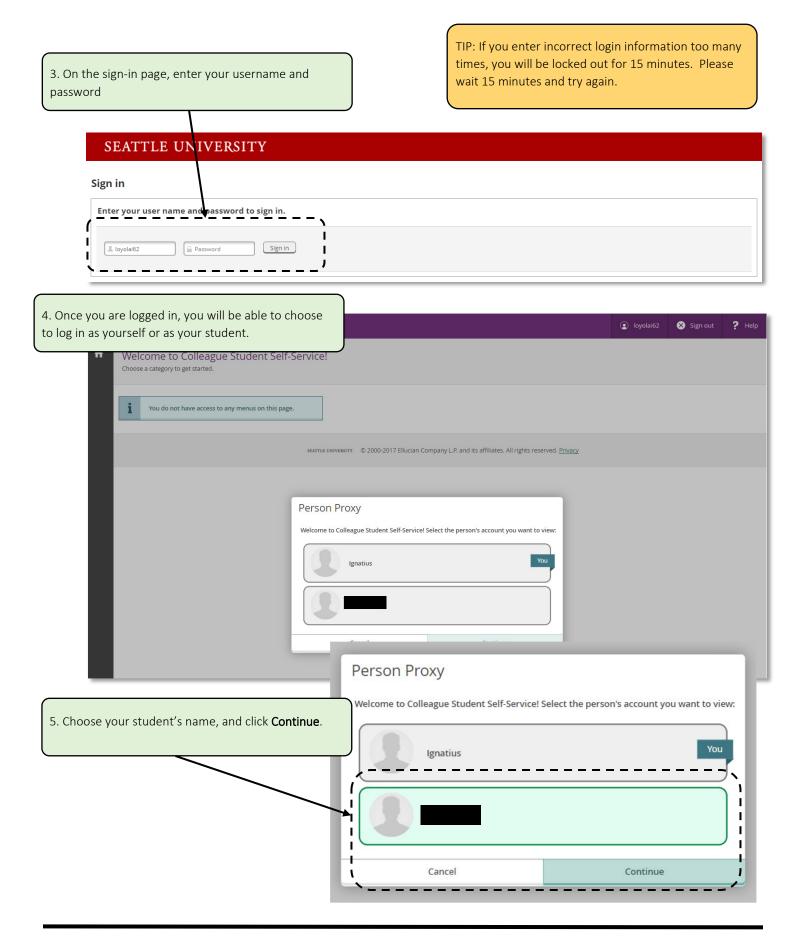

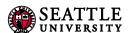

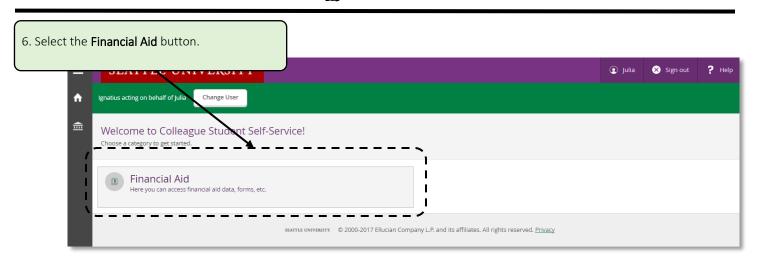

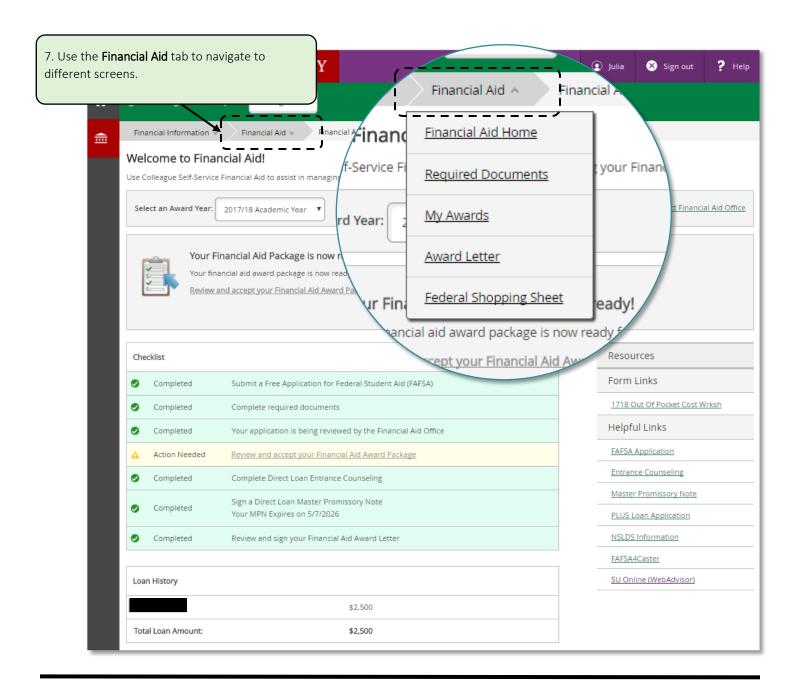

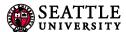

### 1.5 Authorized Third Party Proxies: How to Reset a Password

If you have lost or forgotten your password, or want to change your password for another reason, please contact the Office of the Registrar, and someone can reset your password for you:

YOU MUST INCLUDE YOUR NAME, USERNAME, YOUR STUDENT'S NAME, AND STUDENT'S ID# IN THE BODY OF THE EMAIL.

Office of the Registrar – registrar@seattleu.edu.

You will receive an email at the same email address you have associated with your account. Please allow three business days for this.

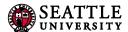

### 1.6 Authorized Third Party Proxies: How to Switch Back to See Your Student's Account

If you have logged in as yourself instead of your student, you can switch users to view your student's account:

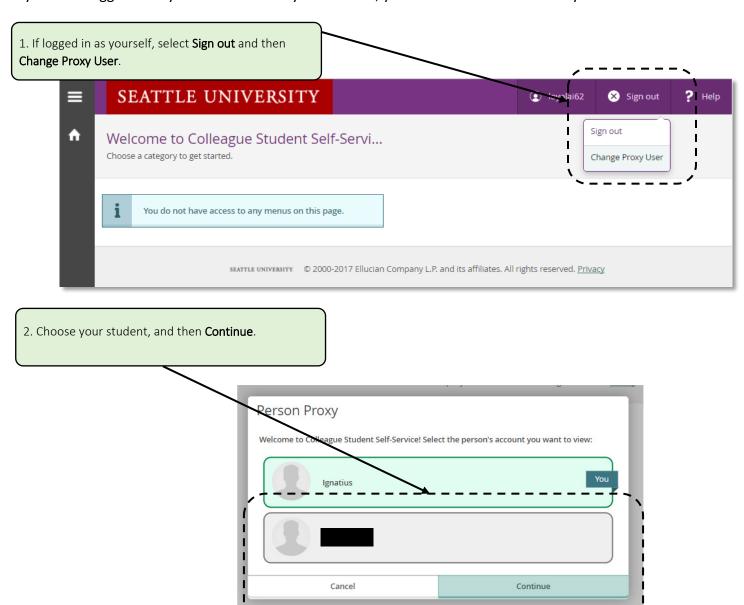

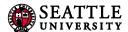

### Section 2: Authorized User Access to the Student Account Center

2.1 Students: Setting Up an Authorized User to View and Pay Your Bills and Tax Information

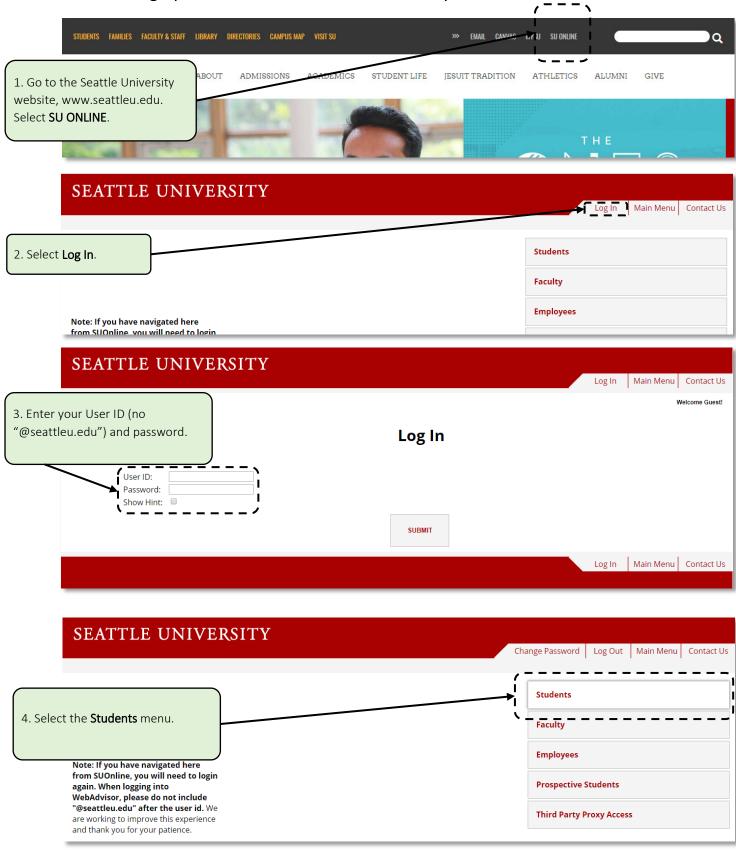

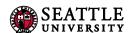

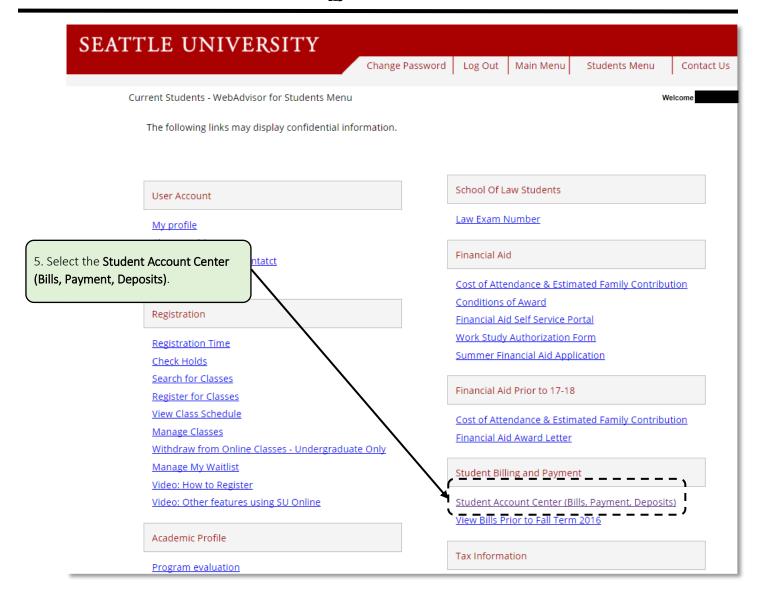

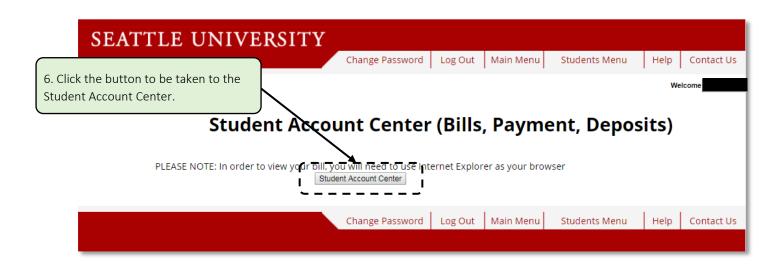

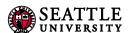

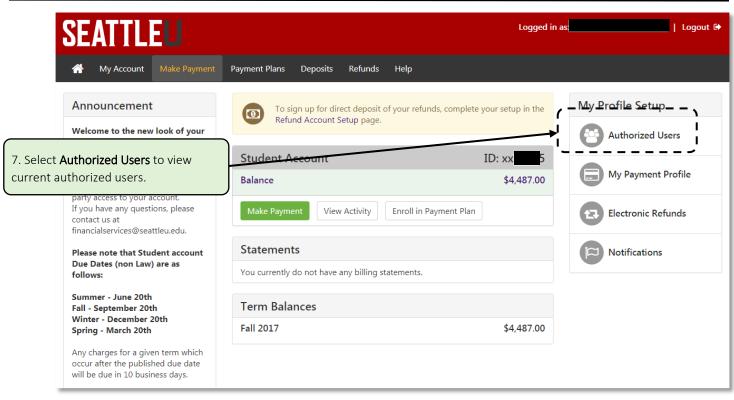

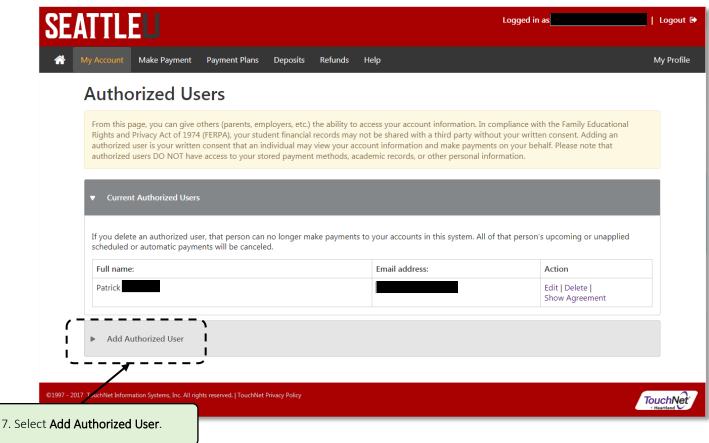

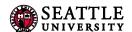

8. Enter the person's email address to be linked to the Authorized User account. Answer each question about the level of access you wish to provide. E-mail address of the authorized users ı Would you like to allow this person to view your billing statement and account activity? Would you like to allow this person to view your 1098-T tax statement? Would you like to allow this person to view your payment history and account activity? • Yes • No Agreement to Add Authorized User I hereby authorize Seattle University to grant harris.josh@gmail.com full access to my accounts, including ability to view all billing statements, payment history, and/or make payments accordingly. My payment methods and credit card and/or checking account information will remain confidential and hidden from all other users. I understand that I am still primarily responsible for ensuring that all my accounts are paid on time and in full. 9. Check the I Agree box and then This agreement is dated Monday, October 9, 2017. select Continue. For fraud detection purposes, your internet address has been logged: 66.194.72.22 at 10/9/17 1:57:39 PM PDT ANY FALSE INFORMATION ENTERED HEREON CONSTITUTES AS FRAUD AND SUBJECTS THE PARTY ENTERING SAME TO FELONY PROSECUTION UNDER BOTH FEDERAL AND STATE LAWS OF THE UNITED STATES. VIOLATORS WILL BE PROSECUTED TO THE FULLEST EXTENT OF THE LAW. Please check the box below to agree to the terms and continue Print Agreement

### **Authorized Users**

Thank you. We have sent an e-mail to harris.josh@gmail.com with instructions on how to log in and view your billing and payment plan information. This person will log in using the e-mail address you provided.

(Note: If the e-mail delivery fails for some reason, a notification MAY be sent to your e-mail address on record.)

The email address you provided will receive two emails with a password and instructions on how to complete the setup of the Authorized User account.

to access your account information. In compliance with the Family Educational ay not be shared with a third party without your written consent. Adding an account information and make payments on your behalf. Please note that academic records, or other personal information.

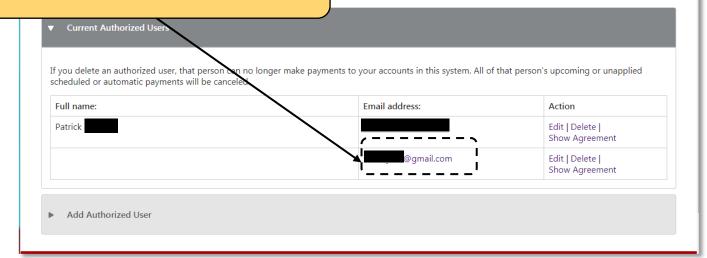

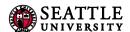

## 2.2 Authorized Users: Completing the One-Time Setup of Your Account in the Student Account Center

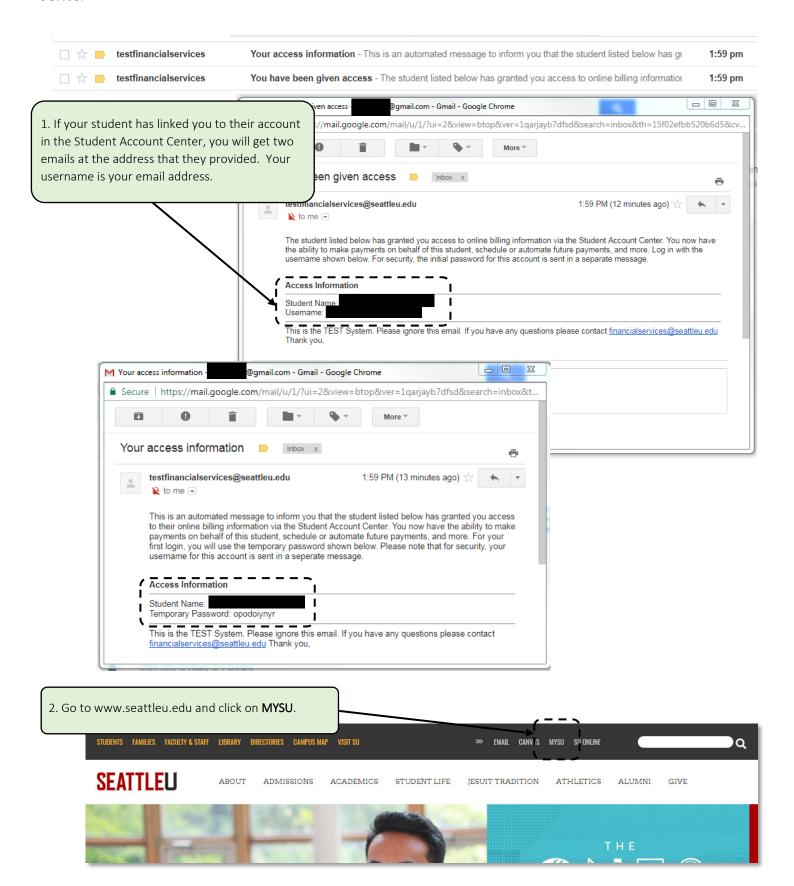

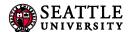

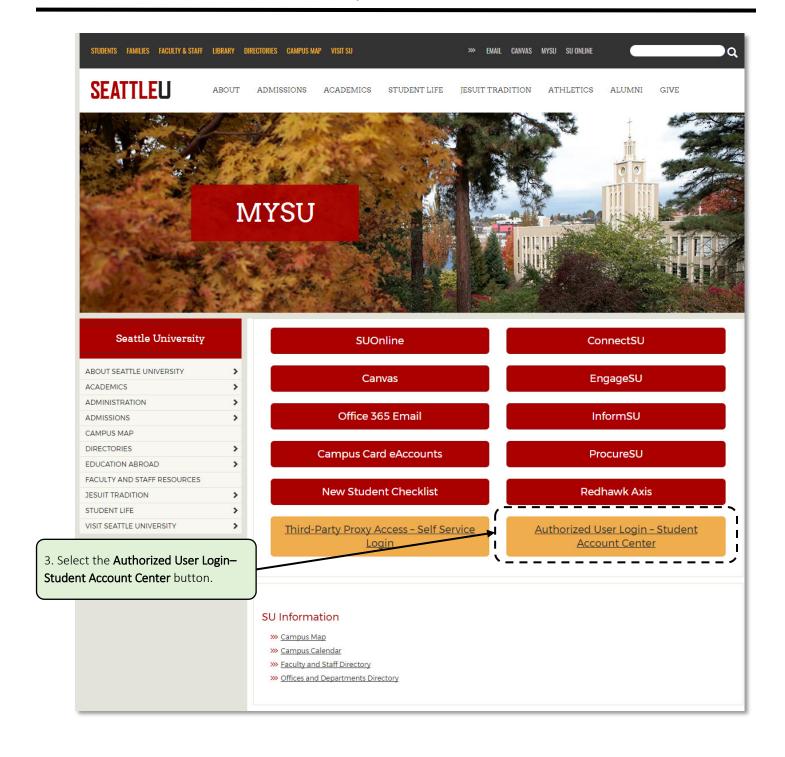

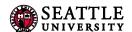

## **SEATTLE**

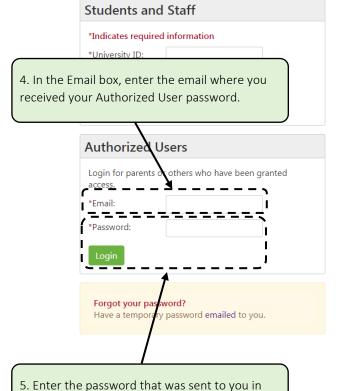

Welcome

Welcome to Seattle University Student Account Suite. This 24x7 service lets students and their families view bills, make payments, and manage the student account.

Students and staff may log in using their University ID and PIN. Parents, guardians, or employers require student permission through the student's authorized user process. If you have any questions about the system, please send an e-mail to financialservices@seattleu.edu.

#### Student Account Suite Features

Student Account Center

- · Check your balance.
- Make a payment towards your balance.
- · View your payment history.
- Store your payment methods for quick and easy payment.
- As a student, provide permission to others (parents, employers, etc) to view your bill and make payments.

E-Billing

· View and print your billing statement.

Payment Plan Management

- Enroll in a payment plan so you can pay your balance in installments.
- View your current payment plan status.
- · Make a payment toward one of your installments.
- · Schedule future installment payments.

Refunds

 Enter your bank account information so that refunds can be deposited into your account electronically.

TIP: To make it easier to get the password correct, use **copy** and **paste**. To copy the password from the email, highlight it with your mouse, being careful NOT to include any spaces before or after it. Right click on it and select **Copy**. Or, from a Mac, use the keyboard shortcut **[Apple] + C.** 

the email. Click Login.

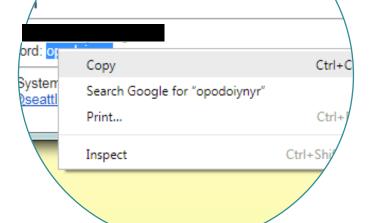

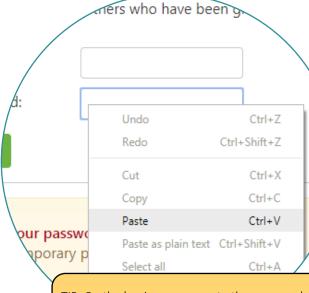

TIP: On the log-in screen, paste the password into the box by right clicking and selecting paste. Or, from a Mac, use the keyboard shortcut [Apple] + V.

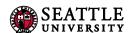

6. Provide your name and a **Secondary email** address, if desired. The secondary email address will receive copies of all correspondence, but is not a second username. Enter a new password, and click **Save**.

### thorized User Profile Setup

file Setup

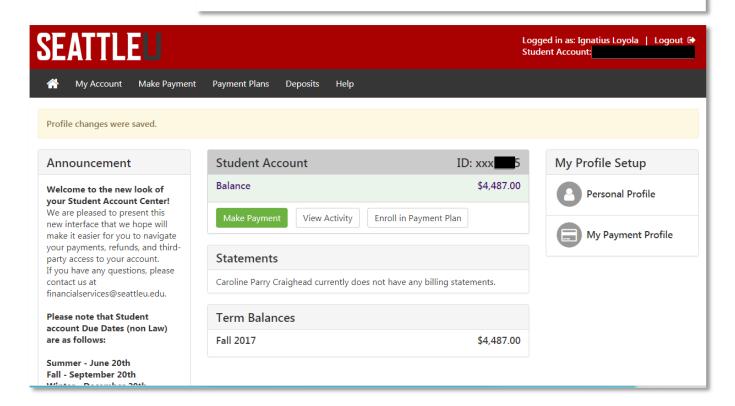

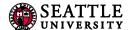

### 2.3 Authorized Users: Getting to the Student Account Center

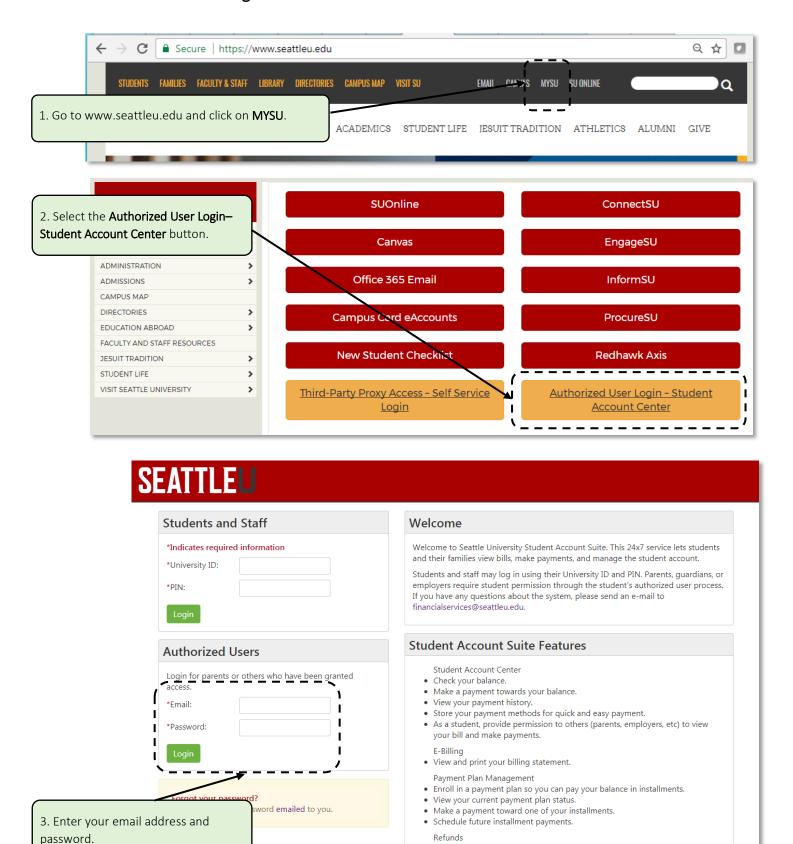

. Enter your bank account information so that refunds can be deposited into

your account electronically.

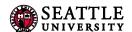

### 2.4 Authorized Users: Change Your Password to the Student Account Center

1. Log in to the Student Account Center. (See 2.3, above.)

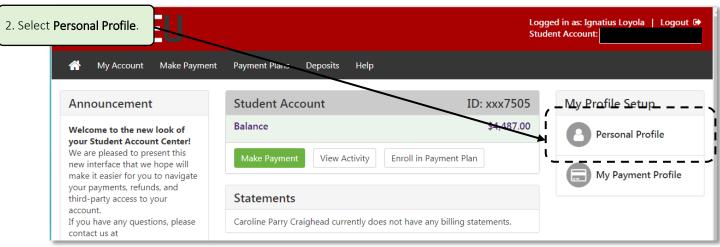

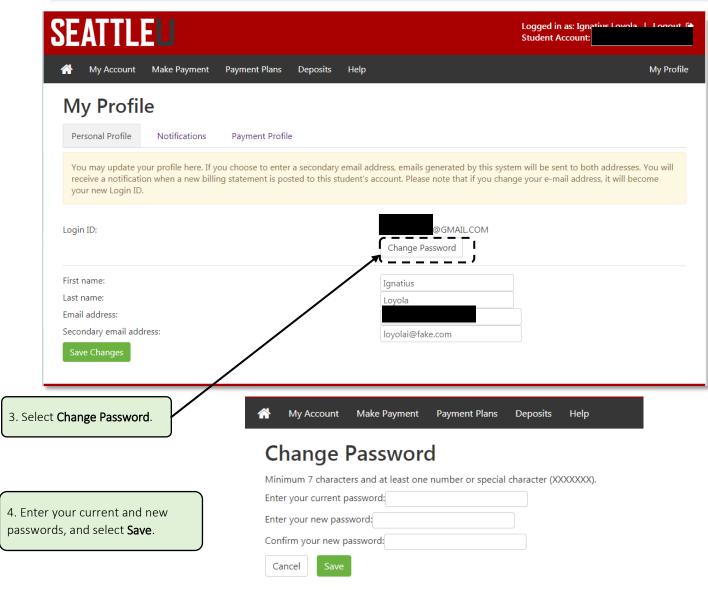

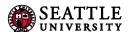

### 2.5 Authorized Users: Forgot Password for Student Account Center

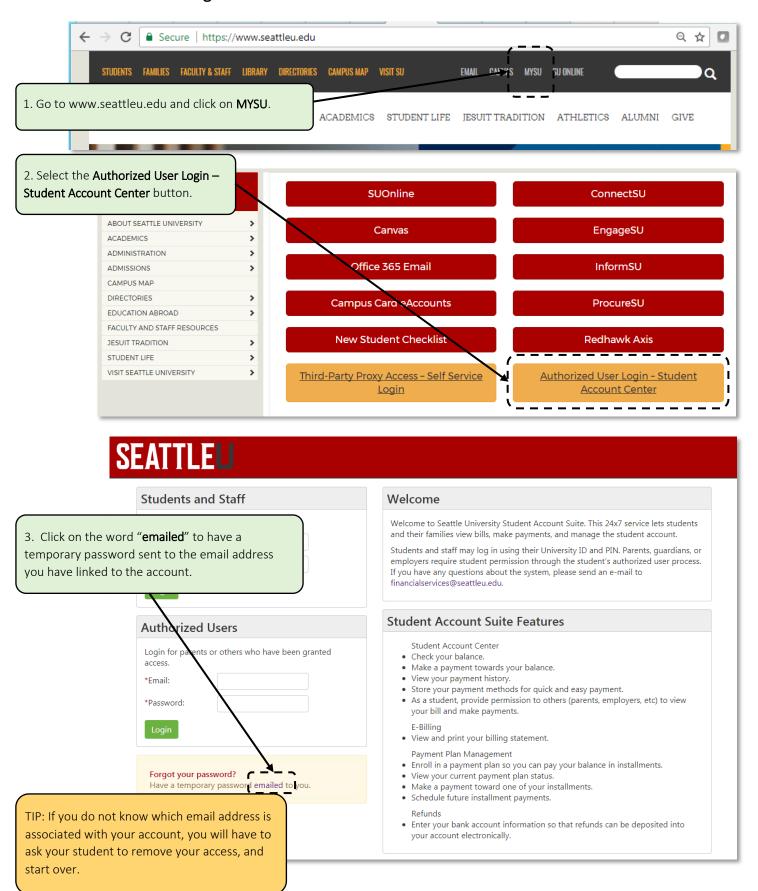

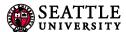

### Section 3: Getting Help

### 3.1 Third Party Access to Academic Records

For information on granting Seattle University permission to speak to an authorized third party about elements of your academic record, please refer to the <u>Release of Information</u> website. Online access to view your academic records is not available for third parties at this time.

#### 3.2 Who to Contact

**Financial Aid** – For questions regarding Financial Aid Third Party Proxy please contact Student Financial Services at <a href="mailto:proxy@seattleu.edu">proxy@seattleu.edu</a> or (206) 296-2010.

**Academic Records** – For questions regarding Academic Records please contact the Office of the Registrar and Operations at registrar@seattleu.edu or (206) 220-8030.

**Technical Issues** – For help with technical issues, such as systems being unavailable, email helpdesk@seattleu.edu.